УДК 004.67 ББК 32.973.26-018.2 М15

## Mike McGrath Excel VBA in Easy Steps

Copyright © 2021 by Mike McGrath Translated and reprinted under a license agreement from the Publisher: In Easy Steps, 16 Hamilton Terrace, Holly Walk, Leamington Spa, Warwickshire, U.K. CV32 4LY

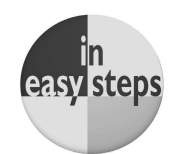

## **МакГрат, Майк.**

Excel VBA. Стань продвинутым пользователем за неделю / Майк МакГрат ; [перевод с английского М.А. Райтмана]. — Москва : Эксмо, 2022. — 240 с. : ил. — (Excel для всех). М15

ISBN 978-5-04-121944-4

Пошаговый самоучитель по языку VBA, при помощи которого создаются макросы для Excel, поможет вам стать продвинутым пользователем и повысить свою эффективность работы в этой программе в несколько раз. Книга снабжена множеством иллюстраций, а вся теория объясняется на доступных даже для полных новичков примерах. Внутри вы найдете полезные советы, предостережения и сможете скачать архив с бесплатными примерами для работы с ними на компьютере.

**УДК 004.67 ББК 32.973.26-018.2**

**© Райтман М.А., перевод на русский язык, 2022 © Оформление. ООО «Издательство «Эксмо», 2022**

**ISBN 978-5-04-121944-4**

Все права защищены. Книга или любая ее часть не может быть скопирована, воспроизведена в электронной или механической форме, в виде фотокопии, записи в память ЭВМ, репродукции или каким-либо иным способом, а также использована в любой информационной системе без получения разрешения от издателя. Копирование, воспроизведение и иное использование книги или ее части без согласия издателя является незаконным и влечет уголовную, административную и гражданскую ответственность.

Производственно-практическое издание

EXCEL ДЛЯ ВСЕХ

### **МакГрат Майк**

#### **EXCEL VBA**

## **СТАНЬ ПРОДВИНУТЫМ ПОЛЬЗОВАТЕЛЕМ ЗА НЕДЕЛЮ**

Главный редактор Р. Фасхутдинов Руководитель направления В. Обручев Ответственный редактор Е. Истомина Литературный редактор Н. Домнина Младший редактор А. Захарова Художественный редактор А. Шуклин Компьютерная верстка Э. Брегис Корректор Л. Макарова

Страна происхождения: Российская Федерация Шығарылған елі: Ресей Федерациясы

В оформлении обложки использованы фотографии: Pataradon Luangtongkum, Good dreams - Studio / Shutterstock.com Используется по лицензии от Shutterstock.com

> **ООО «Издательство «Эксмо»** 123308, Россия, город Москва, улица Зорге, дом 1, строение 1, этаж 20, каб. 2013. Тел.: 8 (495) 411-68-86. Home page: www.eksmo.ru E-mail: info@eksmo.ru<br>Өндіруші: «ЭкСМО» АҚБ АКСМ (1986)<br>123308, Ресей, қала Мәскеу, Зорге көшесі, 1 үй, 1 ғимарат, 20 қабат, офис 2013 ж. Тел.: 8 (495) 411-68-86.<br>Home page: www.eksmo.ru E-mail: info@eksmo.ru.<br>Тауар белгісі: «Эксмо»

**Интернет-магазин** : www.book24.ru **Интернет-магазин** : www.book24.kz<br>**Интернет-дүкен** : www.book24.kz<br>Импортёр в Республику Казахстан ТОО «РДЦ-Алматы». Казақстан Республикасындағы импорттаушы «РДЦ-Алматы» ЖШС.<br>Дистрибьютор и представитель по приему претензий на продукцию, в Республике Казахстан: TOO «РДЦ-Алматы»<br>Қазақстан Республикасында дистрибьютор және өнім бойынша арыз-талаптарды<br>«ЖШС, Алматы қ., Домбровский кеш., 3«а», литер Б, офис 1.<br>Тел.: 8 (727) 251-59-90/91/92; E-mail: RDC-Almaty@eksmo.kz<br>Өнімнің жарамдылық мерзімі шектелмеген.<br>Сертификация туралы ақпарат сайтта: www.eksmo.ru/certification Сведения о подтверждении соответствия издания согласно законодательству РФ о техническом регулировании можно получить на сайте Издательства «Эксмо»<br>www.eksmo.ru/certification<br>Өндірген мемлекет: Ресей. Сертификация қарастырылмаған

Дата изготовления / Подписано в печать 18.11.2021. Формат 70х100'/<sub>16</sub>. Печать офсетная. Усл. печ. л. 19,44. Тираж экз. Заказ

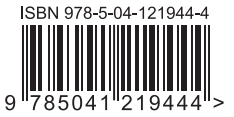

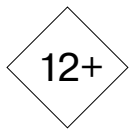

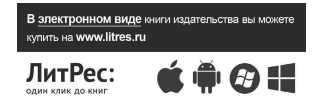

**Москва.** ООО «Торговый Дом «Эксмо» Адрес: 123308, г. Москва, ул. Зорге, д.1, строение 1. Телефон: +7 (495) 411-50-74. **E-mail:** reception@eksmo-sale.ru

По вопросам приобретения книг «Эксмо» зарубежными оптовыми покупателями обращаться в отдел зарубежных продаж ТД «Эксмо» E-mail: **international@eksmo-sale.ru**

International Sales: International wholesale customers should contact Foreign Sales Department of Trading House «Eksmo» for their orders. **international@eksmo-sale.ru**

По вопросам заказа книг корпоративным клиентам, в том числе в специальном оформлении, обращаться по тел.: +7 (495) 411-68-59, доб. 2261. E-mail: **ivanova.ey@eksmo.ru**

Оптовая торговля бумажно-беловыми

и канцелярскими товарами для школы и офиса «Канц-Эксмо»: Компания «Канц-Эксмо»: 142702, Московская обл., Ленинский р-н, г. Видное-2, Белокаменное ш., д. 1, а/я 5. Тел./факс: +7 (495) 745-28-87 (многоканальный). e-mail: **kanc@eksmo-sale.ru**, сайт: www.**kanc-eksmo.ru**

**Филиал «Торгового Дома «Эксмо» в Нижнем Новгороде**

Адрес: 603094, г. Нижний Новгород, улица Карпинского, д. 29, бизнес-парк «Грин Плаза» Телефон: +7 (831) 216-15-91 (92, 93, 94). **E-mail**: reception@eksmonn.ru

**Филиал OOO «Издательство «Эксмо» в г. Санкт-Петербурге**  Адрес: 192029, г. Санкт-Петербург, пр. Обуховской обороны, д. 84, лит. «Е» Телефон: +7 (812) 365-46-03 / 04. **E-mail**: server@szko.ru

**Филиал ООО «Издательство «Эксмо» в г. Екатеринбурге** Адрес: 620024, г. Екатеринбург, ул. Новинская, д. 2щ Телефон: +7 (343) 272-72-01 (02/03/04/05/06/08)

**Филиал ООО «Издательство «Эксмо» в г. Самаре** Адрес: 443052, г. Самара, пр-т Кирова, д. 75/1, лит. «Е» Телефон: +7 (846) 207-55-50. **E-mail**: RDC-samara@mail.ru

**Филиал ООО «Издательство «Эксмо» в г. Ростове-на-Дону** Адрес: 344023, г. Ростов-на-Дону, ул. Страны Советов, 44А Телефон: +7(863) 303-62-10. **E-mail**: info@rnd.eksmo.ru

**Филиал ООО «Издательство «Эксмо» в г. Новосибирске** Адрес: 630015, г. Новосибирск, Комбинатский пер., д. 3 Телефон: +7(383) 289-91-42. E-mail: eksmo-nsk@yandex.ru

**Обособленное подразделение в г. Хабаровске** Фактический адрес: 680000, г. Хабаровск, ул. Фрунзе, 22, оф. 703 Почтовый адрес: 680020, г. Хабаровск, А/Я 1006 Телефон: (4212) 910-120, 910-211. **E-mail**: eksmo-khv@mail.ru

#### **Филиал ООО «Издательство «Эксмо» в г. Тюмени**

Центр оптово-розничных продаж Cash&Carry в г. Тюмени Адрес: 625022, г. Тюмень, ул. Пермякова, 1а, 2 этаж. ТЦ «Перестрой-ка» Ежедневно с 9.00 до 20.00. Телефон: 8 (3452) 21-53-96

**Республика Беларусь:** ООО «ЭКСМО АСТ Си энд Си» Центр оптово-розничных продаж Cash&Carry в г. Минске Адрес: 220014, Республика Беларусь, г. Минск, проспект Жукова, 44, пом. 1-17, ТЦ «Outleto» Телефон: +375 17 251-40-23; +375 44 581-81-92 Режим работы: с 10.00 до 22.00. **E-mail:** exmoast@yandex.by

**Казахстан:** «РДЦ Алматы»

Адрес: 050039, г. Алматы, ул. Домбровского, 3А<br>Телефон: +7 (727) 251-58-12, 251-59-90 (91,92,99). E-mail: RDC-Almaty@eksmo.kz

**Украина:** ООО «Форс Украина» Адрес: 04073, г. Киев, ул. Вербовая, 17а Телефон: +38 (044) 290-99-44, (067) 536-33-22. **E-mail**: sales@forsukraine.com

**Полный ассортимент продукции ООО «Издательство «Эксмо» можно приобрести в книжных магазинах «Читай-город»** и заказать в интернет-магазине: www.chitai-gorod.ru. Телефон единой справочной службы: 8 (800) 444-8-444. Звонок по России бесплатный.

Интернет-магазин ООО «Издательство «Эксмо»

**www.book24.ru**

Розничная продажа книг с доставкой по всему миру. Тел.: +7 (495) 745-89-14. E-mail: **imarket@eksmo-sale.ru**

ПРИСОЕДИНЯЙТЕСЬ К НАМ!

## **60M60PA** ИЗДАТЕЛЬСТВО

БОМБОРА – лидер на рынке полезных и вдохновляющих книг. Мы любим книги и создаем их, чтобы вы могли творить, открывать мир, пробовать новое, расти. Быть счастливыми. Быть на волне.

МЫ В СОЦСЕТЯХ:

**B**BO bomborabooks **B** bombora

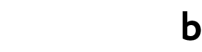

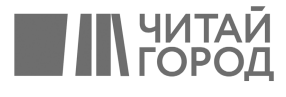

Официальный "HECMO-ACT"

bombora.ru

# Оглавление

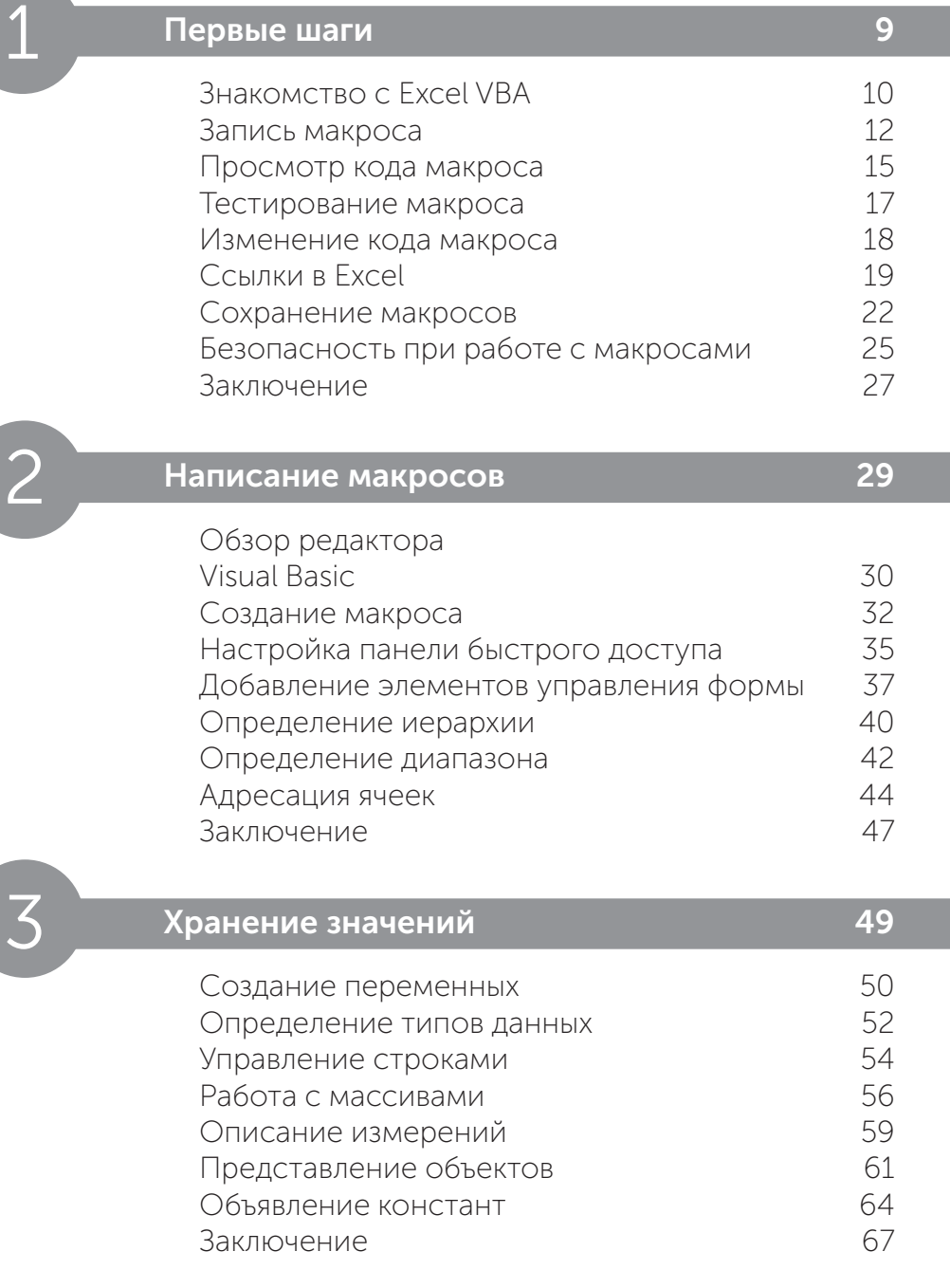

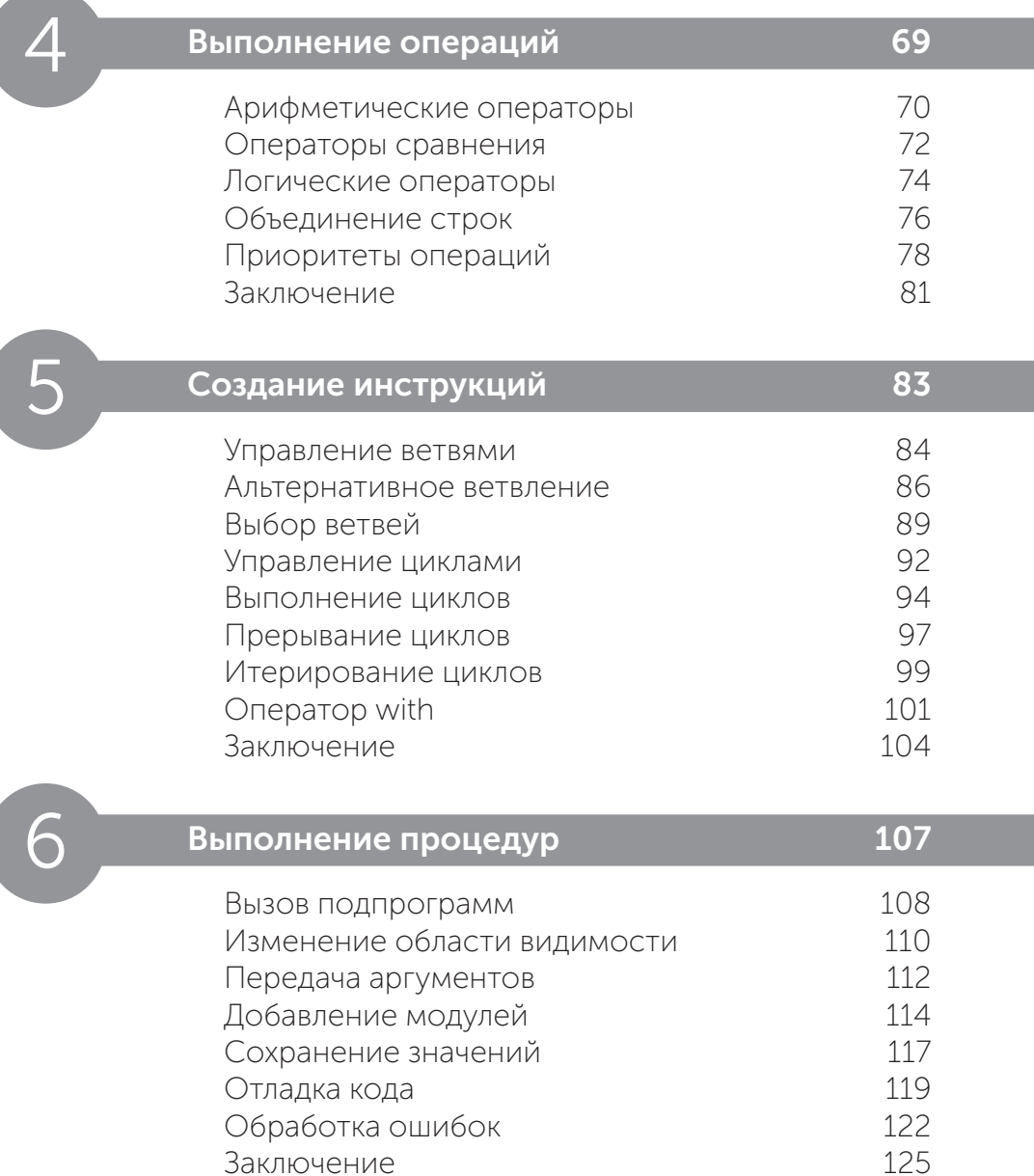

Заключение

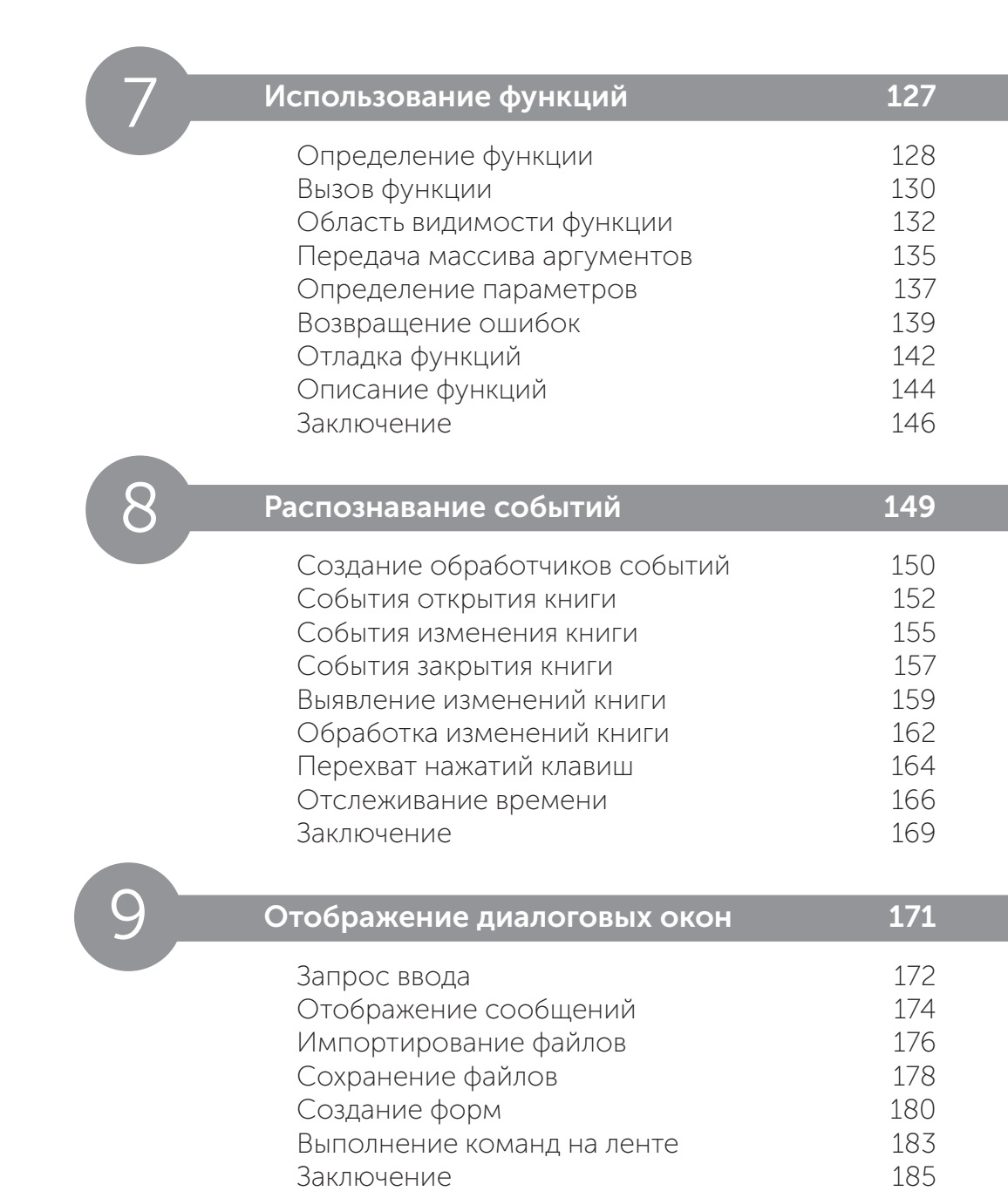

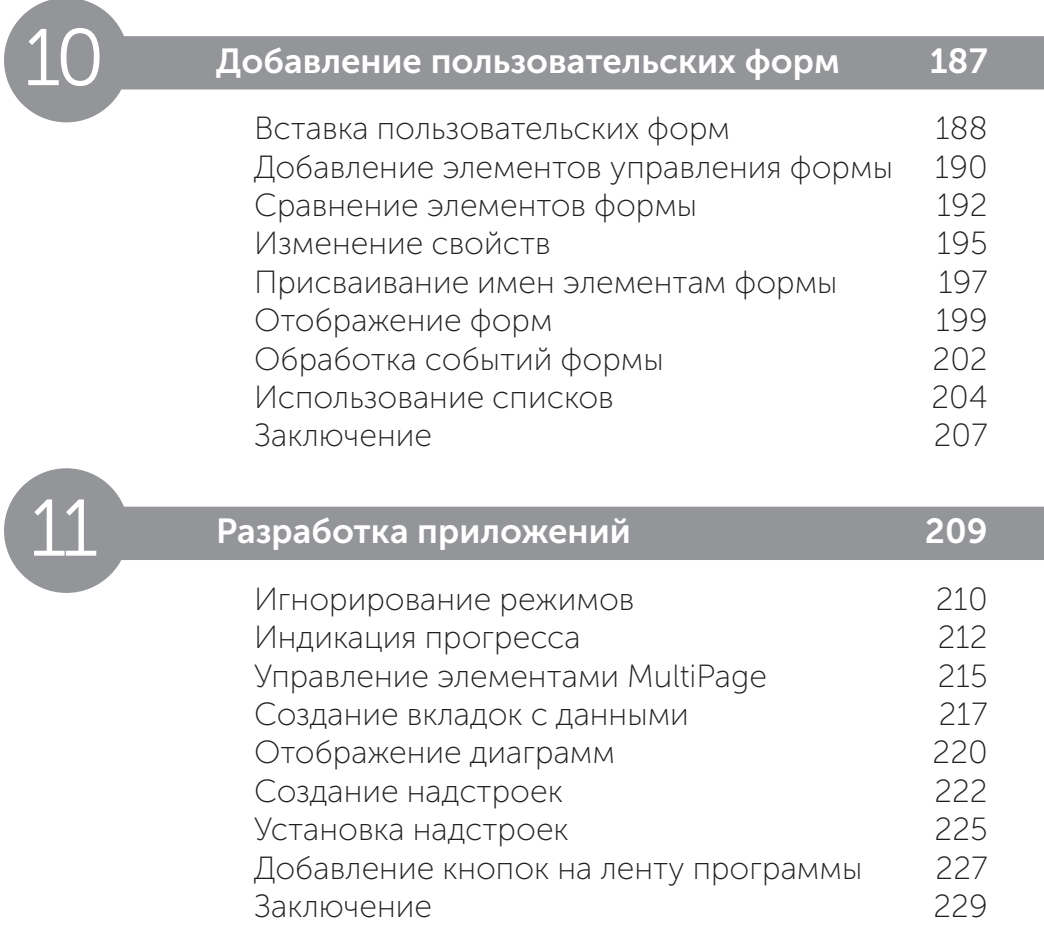

## Алфавитный указатель 231

# 1 **Первые шаги**

*Добро пожаловать в увлекательный мир Excel VBA (Visual Basic for Applications). В этой главе макрос VBA для книг Excel.*

- Знакомство с Excel VBA 10
- Запись макроса 12
- Просмотр кода макроса 15
- Тестирование макроса 17
- Изменение кода макроса 18
- Ссылки в Excel 19
- Сохранение макросов 22
- Безопасность при работе с макросами 25
- Заключение 27

# **Знакомство с Excel VBA**

Visual Basic for Applications (VBA) — это язык программирования, встроенный в электронные таблицы Excel и остальные продукты Microsoft Office. С помощью VBA можно решить множество задач, с которыми не справятся стандартные инструменты Excel. Также VBA автоматизирует многие рутинные процессы.

Мы рекомендуем заниматься по этой книге продвинутым пользователям Excel, которые умеют:

- создавать книги и добавлять листы;
- искать материалы в книге и на листе;
- использовать ленточный интерфейс;
- именовать ячейки и диапазоны;
- использовать функции рабочего листа.

Для демонстрации примеров использовалась версия программы Excel 2019. Многие из них также актуальны и для более ранних версий Excel.

## **Включение VBA**

Перед началом работы вам нужно включить VBA в настройках Excel:

**<sup>1</sup>** Откройте Excel и выберите пункт Blank workbook (Пустая книга).

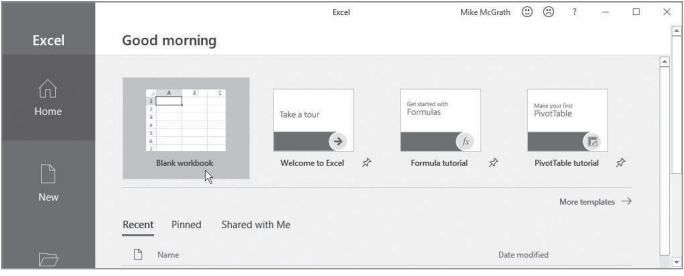

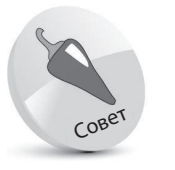

Если вы только начинаете работу с Excel, ознакомьтесь с нашей книгой «Excel 2019 in easy steps».

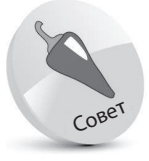

Все примеры из этой книги вы можете бесплатно скачать по ссылке: http:// addons.eksmo.ru/it/ excelvba\_examples.zip/ **<sup>2</sup>** Когда книга откроется, нажмите вкладку **File** (Файл) на ленточном интерфейсе.

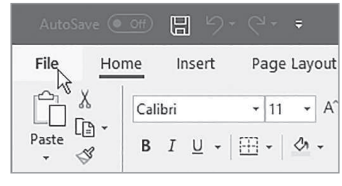

**<sup>3</sup>** Выберите строку **Options** (Параметры). Откроется диалоговое окно **Excel Options** (Параметры Excel).

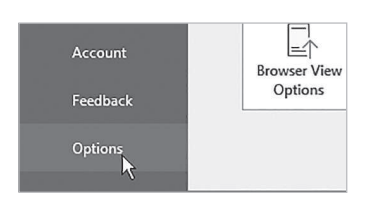

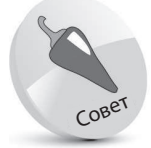

Вы можете также открыть диалоговое окно, нажав сочетание клавиш Alt+F+T.

**<sup>4</sup>** Выберите пункт **Customize Ribbon** (Настроить ленту) в левом столбце.

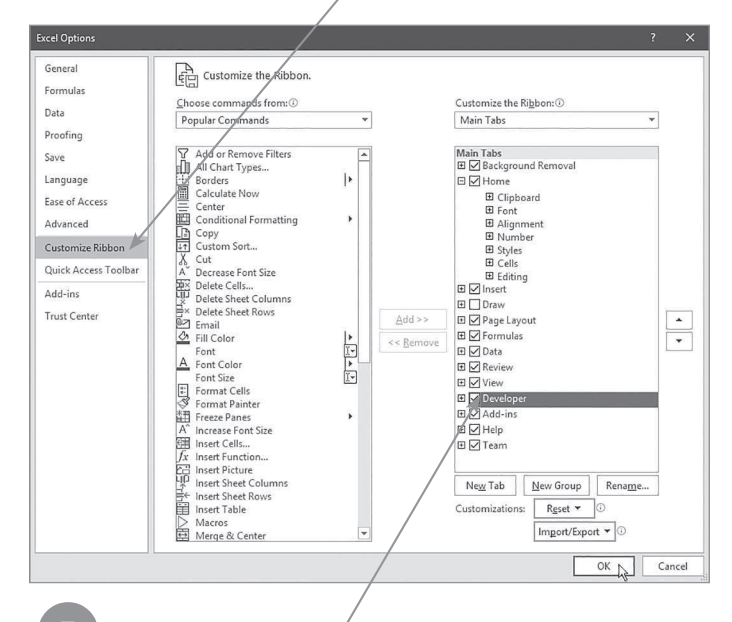

**<sup>5</sup>** Проверьте, включено ли отображение вклад-ки **Developer** (Разработчик) в правом столбце.

**<sup>6</sup>** Нажмите кнопку **OK**, чтобы принять изменения и закрыть диалоговое окно.

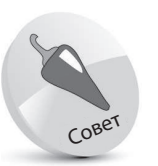

В диалоговом окне параметров напротив строки Developer (Разработчик) вы можете щелкнуть мышью по значку + и раскрыть группу элементов. Если вы щелкнете правой кнопкой мыши по любой из групп элементов, контекстное меню предложит вам параметры для изменения групп, которые будут отображаться на панели Developer (Разработчик).

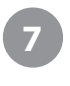

**<sup>7</sup>** Теперь панель **Developer** (Разработчик) отображается на ленточной панели.

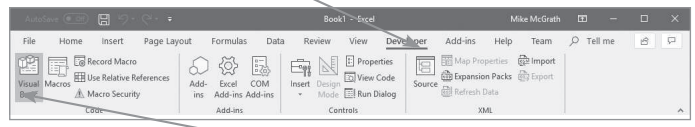

**<sup>8</sup>** Перейдите на вкладку **Developer** (Разработчик). В группе элементов **Code** (Код) вы увидите кнопку **Visual Basic** —теперь VBA активирован.

## **Запись макроса**

Активировав VBA способом, указанным в предыдущем разделе, вы можете создать простое приложение посредством записи «макроса» для сохранения действий:

- **<sup>1</sup>** В Excel откройте пустую книгу, затем выберете ячейку А1.
- $\Delta$ 1  $\star$  :  $\times$ fx

**<sup>2</sup>** На панели **Developer** (Разработчик) нажмите кнопку **Record** 

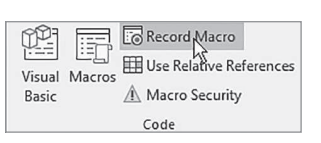

**Macro** (Запись макроса) в группе элементов **Code** (Код). Откроется диалоговое окно **Record Macro** (Запись макроса).

**<sup>3</sup>** Напишите любое название в поле **Macro name** (Имя макроса), например, **BookTitle**.

**<sup>4</sup>** Затем напишите букву в поле **Shortcut key** (Сочетание клавиш), например, **Т**. Таким образом вы назначите макросу сочетание клавиш **Ctrl + Shift + T**.

В диалоговом окне Record Macro (Запись макроса) вы можете добавить описание макроса.

Совет

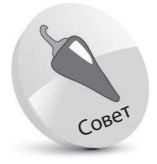

Макрос — это набор инструкций программирования, которые хранятся в коде VBA.

Первые шаги

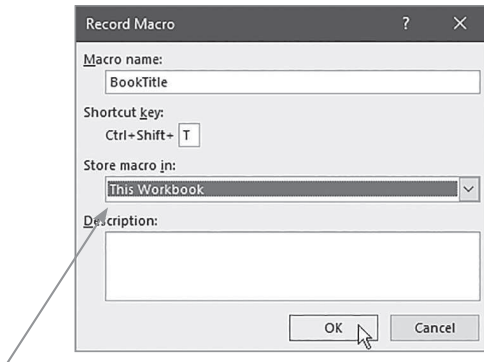

**<sup>5</sup>** В раскрывающемся списке ниже выберите пункт **This Workbook** (Эта книга).

**<sup>6</sup>** Нажмите клавишу **OK**, чтобы закрыть диалоговое окно, и начните запись действий.

**<sup>7</sup>** Напечатайте название этой книги в ранее выбранную ячейку А1, затем нажмите клавишу **Enter**, чтобы сохранить название в ячейке.

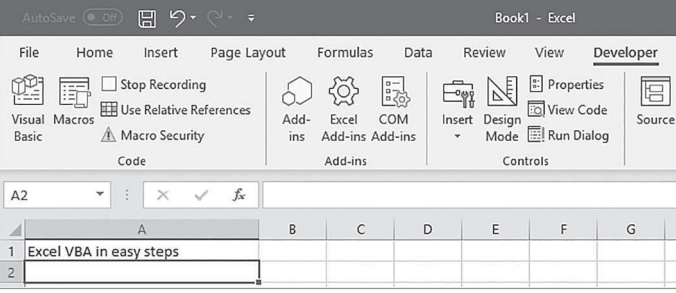

**<sup>8</sup>** Обратите внимание, что фокус сместился, — после того, как вы нажали клавишу **Enter**, ячейка А2 была выбрана автоматически.

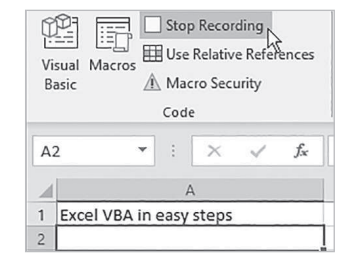

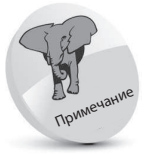

Когда вы начнете запись, кнопка Record Macro (Запись макроса) изменится на Stop Recording (Остановить запись).

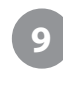

**<sup>9</sup>** Теперь нажмите кнопку **Stop Recording** (Остановить запись), чтобы прекратить запись действий.

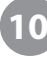

**<sup>10</sup>** Нажмите кноп-ку **Macros** (Макросы) в группе элементов **Code** (Код). Откроется диалоговое окно **Macro** (Макросы), в котором пе-

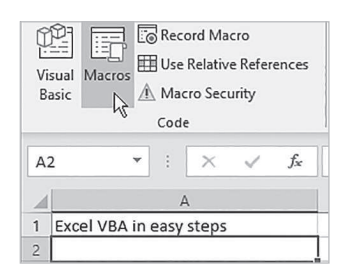

речислены макросы, сохраненные в **This Workbook** (Эта книга).

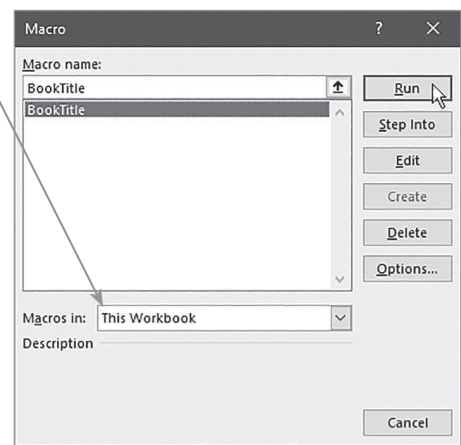

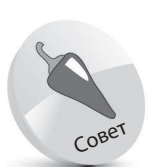

Чтобы открыть диалоговое окно макроса, вы можете использовать сочетание клавиш  $Alt + F8$ .

**<sup>11</sup>** Выберите макрос **BookTitle**, затем нажмите кнопку **Run** (Выполнить) для выполнения макроса. Название книги автоматически появится в ячейке **А2**.

## **Просмотр кода макроса**

Создав макрос способом, описанным ранее, вы можете просмотреть инструкции программирования VBA в редакторе Visual Basic:

> **<sup>1</sup>** Чтобы запустить редактор Visual Basic, нажмите кнопку **Visual Basic** на панели **Developer** (Разработчик).

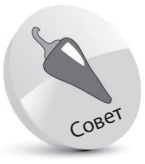

 Для открытия редактора Visual Basic вы можете воспользоваться сочетанием клавиш Alt + F11.

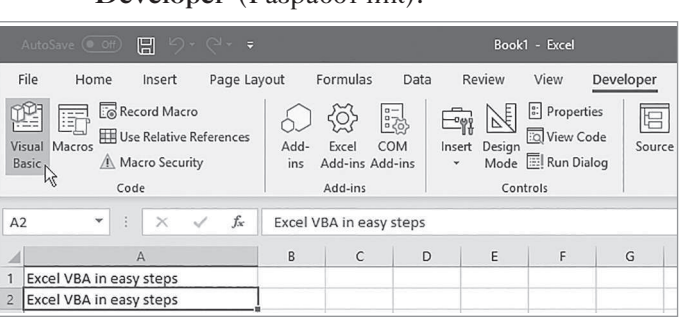

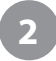

**2** В редакторе Visual Basic выберите коман-<br>ду меню View ⇒ Project Explorer (Вид ⇒ Обозреватель проектов), чтобы открыть соответствующую панель.

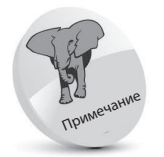

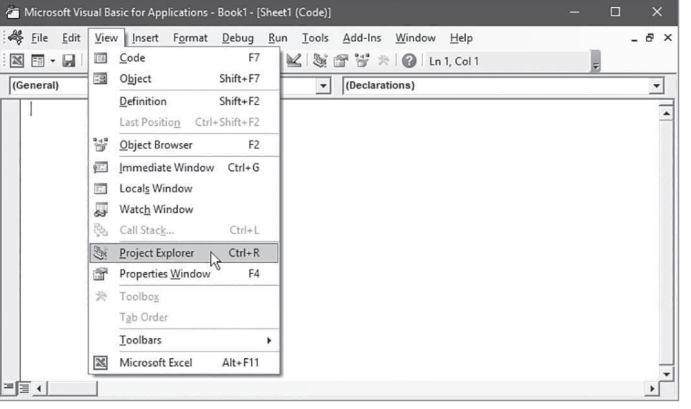

**<sup>3</sup>** Для просмотра группы элементов на панели **Project Explorer** (Обозреватель проектов) нажмите кнопку **+** возле строки **Book1**.

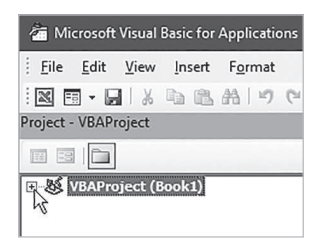

При открытии редактора Visual Basic панель Project Explorer (Обозреватель проектов) уже может быть открыта, однако пользователю полезно самому научиться открывать и закрывать эти элементы, чтобы полностью ознакомиться с интерфейсом редактора Visual Basic.

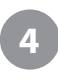

**<sup>4</sup>** Чтобы увидеть код макроса, на панели **Project Explorer** (Обозреватель проектов) в папке **Modules** дважды щелкните мышью по пункту **Module1**.

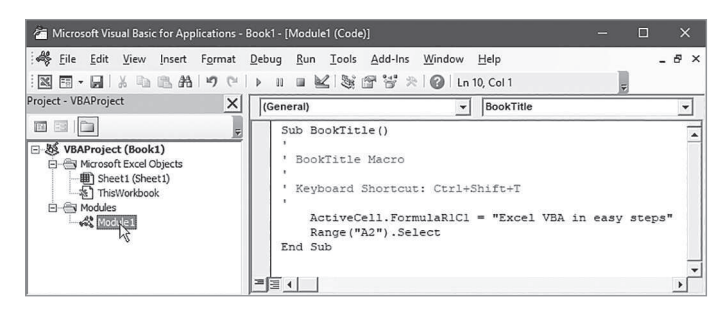

## **Анализ программного кода**

- Sub BookTitle() указывает на начало подпрограммы (Sub) с именем как у макроса (BookTitle), который вы именовали перед началом записи.
- $\bullet$  BookTitle Macro примечание, которое означает, что эта подпрограмма была создана для макроса с указанным названием.
- Keyboard Shortcut: Ctrl+Shift+T еще одно примечание, описывающее выбранное вами сочетание клавиш для выполнения макроса.
- $\bullet$  ActiveCell.FormulaR1C1 = "Excel VBA in easy steps"  $\sim$ эта инструкция была написана в то время, когда вы вводили название книги в ячейку и нажимали клавишу **Enter**.
- Range("A2"). Select эта инструкция была написана в тот момент, когда фокус сместился на ячейку А2.
- **End Sub** означает конец подпрограммы. Эта строка была записана в тот момент, когда вы закончили запись макроса.

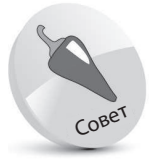

В круглых скобках () в первой строке кода должны быть написаны параметры. Больше информации см. в главе 6.

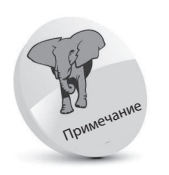

Все строки, начинающиеся с апострофа, при выполнении макроса игнорируются.

O